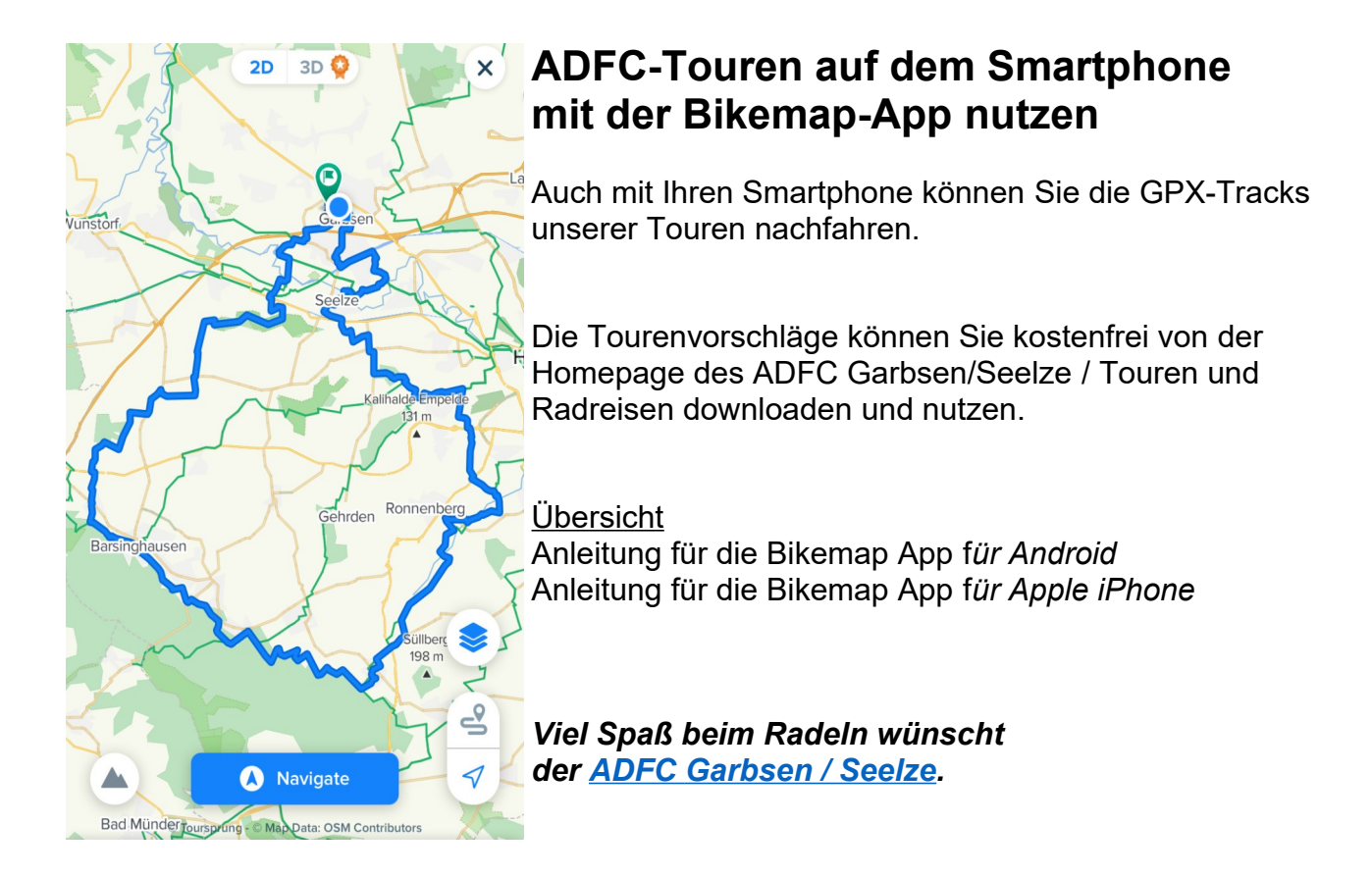

## **Anleitung für Android**

- 1 [www.adfc-garbsen-seelze.de/touren-und-radreisen/](https://adfc-garbsen-seelze.de/touren-und-radreisen/) aufrufen.
- 2 Track auswählen / gpx download anklicken. Die Datei wird in den Download-Ordner des Smartphones kopiert.
- 3 Bikemap aus den Google Play Store downloaden und installieren.
- 4 Die App starten und Benutzerkonto anlegen / registrieren. Die App und Karten sind online kostenfrei. Für Offlinenutzung von Karten (spart Strom und Datentransfer) werden Kosten erhoben. Hierfür muss eine erweiterte App geladen werden. 4,90 € je Monat, 9 € je Quartal, 29 € je Jahr oder einmalig 99 € Lifetime. Für die ADFC-Tracks reicht eine kostenfreie Version. Bikemap starten.
- 5 "Meine Routen" ♥ wählen (in der Menüzeile unten).
- 6 GPX anklicken (oben rechts).
- 7 Die Datei aus dem Download-Ordner wählen. Eventuell muß noch über das "= Menü" Downloads, Zuletzt verwendet, das Handy oder die Speicherkarte ausgewählt werden Der Track wird hochgeladen und erscheint.
- 8 SPEICHERN anklicken.
- 9 Meine Routen / Geplant anklicken (*Menü oben*).
- 10 Tracknamen anklicken.
- 11 Auf die Karte klicken.
- $\triangleright$  Der Track ist bereit.
- $\triangleright$  Wenn Sie nicht auf den Track starten, START anklicken und der kürzeste Weg zum Track wird angezeigt. Es werden mögliche Einstiegspunkte angegeben (mit km-Angabe).
- 12  $\land$  antippen und Ihr Standort wird angezeigt
	- ▲ antippen und das Höhenprofil wird angezeigt
	- Kartentyp wählen

## Anleitung für Apple iPhone

- 1 [www.adfc-garbsen-seelze.de](http://www.adfc-garbsen-seelze.de/) / Touren und Radreisen aufrufen.
- 2 Track auswählen / gpx download anklicken. Dabei den Apple Browser "Safari" nutzen. Der Track wird dann in iDrive gespeichert.
- 3 Bikemap aus den Apple AppStore downloaden und installieren.
- 4 Die App starten und Benutzerkonto anlegen / registrieren. Die App und Karten sind online kostenfrei. Für Offlinenutzung von Karten (spart Strom und Datentransfer) werden Kosten erhoben. Hierfür muss eine erweiterte App geladen werden. 4,90 € je Monat, 9 € je Quartal, 29 € je Jahr oder einmalig 99 € Lifetime. Für die ADFC-Tracks reicht eine kostenfreie Version.
- 5 In der Dateien-App iDrive auswählen.
- 6 Auf die herunter geladene Datei länger drücken.
- 7 Im darauffolgenden Menü den Eintrag "Teilen" auswählen.
- 8 In der unteren App-Leiste bis zu den Eintrag "Mehr" scrollen und darauf drücken.
- 9 In der Liste nach der App "BikeMap" suchen und auswählen.
- 10 Die Route "speichern". Wird dadurch unter "Geplante Route" abgelegt.
- 11 "Meine Routen"  $\Diamond$  "Geplant" anklicken. Eine Liste von Routen erscheint.
- 12 Gespeicherte Route auswählen und "Navigieren" drücken.
- 13  $\land$  antippen und Ihr Standort wird angezeigt
	- ▲ antippen und das Höhenprofil wird angezeigt
	- Kartentyp wählen